Dear customer,

Thank you for using the MyJanKrediet portal. Below you'll find a short instruction manual including screenshots of the most commonly used sections.

The following components are covered. For a shortcut click on the relevant topic that you want to know more about.

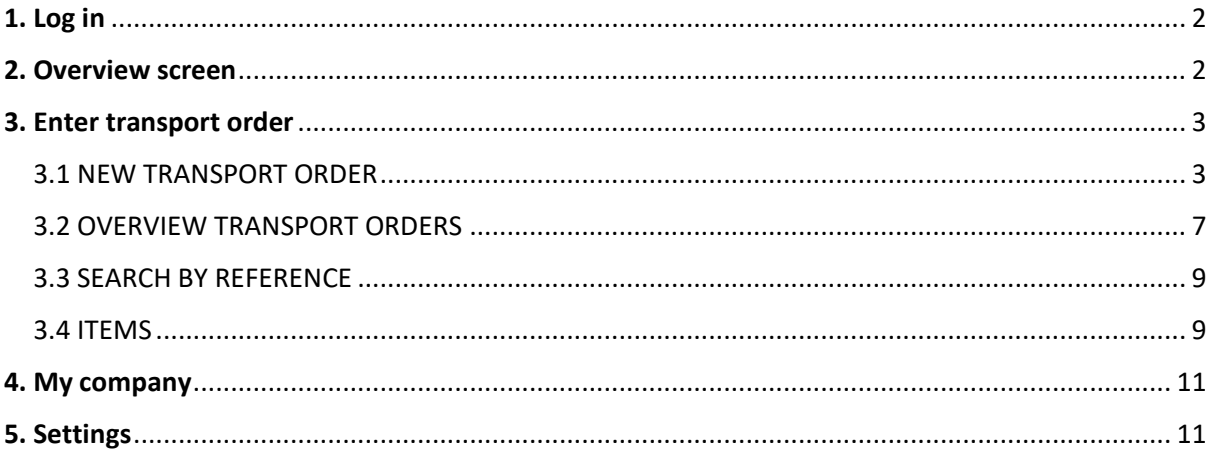

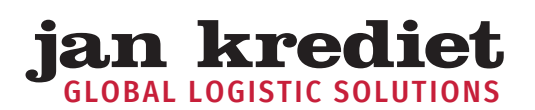

## A MATTER OF THE RIGHT TEAM

# <span id="page-1-0"></span>1. Log in

You can log in to the portal via the website [https://my.jankrediet.nl/.](http://my.jankrediet.nl/) You will then immediately go to a login page where you can log in using your email address and password you received from us.

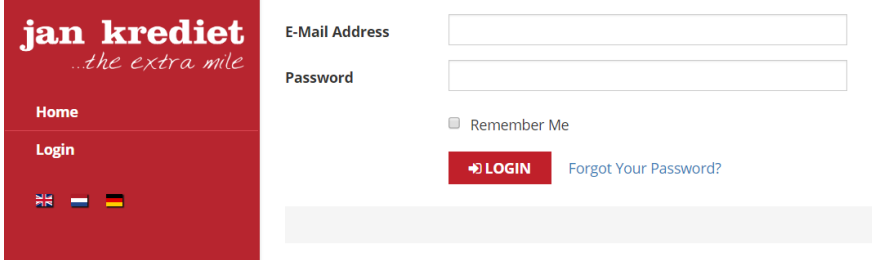

## <span id="page-1-1"></span>2. Overview screen

After logging in you will see a welcome screen. Here you can enter, view, change and search for transport orders via the menu on the left. You can also view your inventory and change some settings as well as the language in which the portal is displayed.

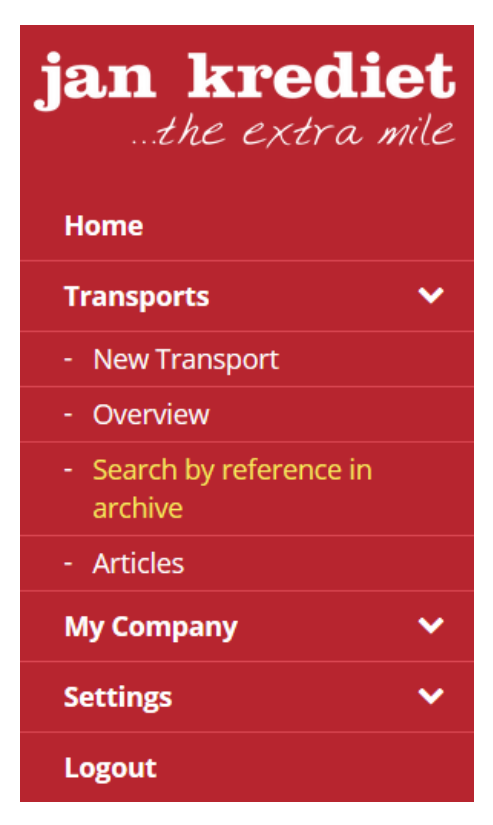

## A MATTER OF **GHT TFAM**

## <span id="page-2-0"></span>3. Transports

You can choose the "Transports" button in the menu on the left. This includes some menu items, namely: "New Transport", "Overview", "Search by reference in archive" and "Articles". These menu items are discussed below.

#### <span id="page-2-1"></span>**3.1 NEW TRANSPORT ORDER**

You can enter a new order here. This screen is divided into parts. The first part contains your company name and some references.

#### **New Transport**

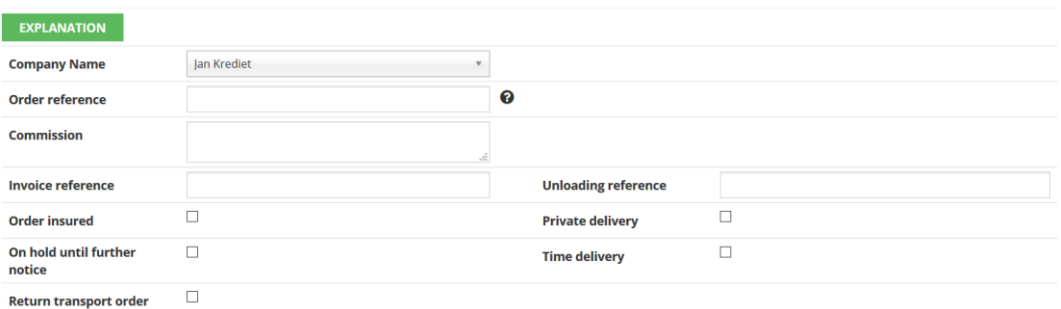

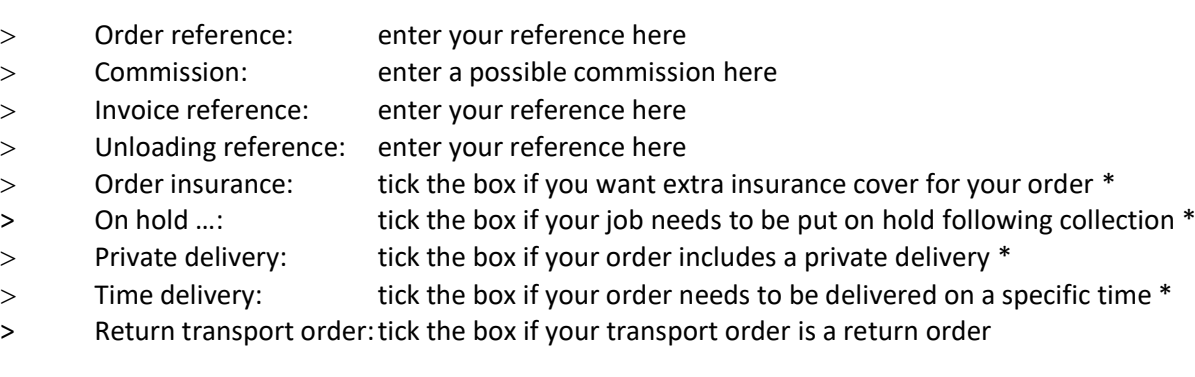

#### *\* Note: as mentioned this may incur additional costs*

You can enter the pick-up and delivery address in the second part of this form.

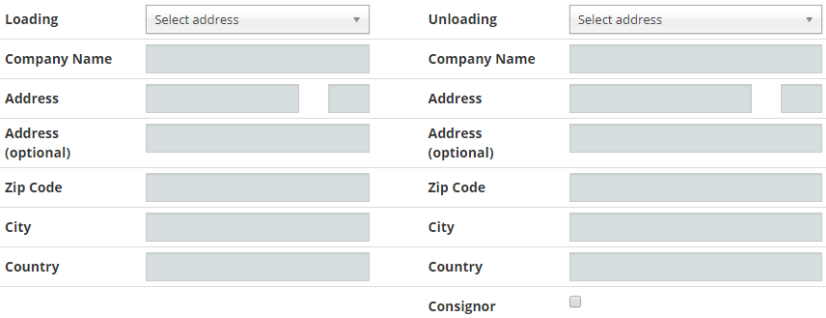

Enter the details for the pick-up address on the left and the delivery address on the right. If you've previously created addresses, you can select them by clicking on "Select an address". A menu then pops up with the last ten addresses used. You can easily search for other addresses. The system automatically recognises a known address. If an address is unknown, the following message will appear:

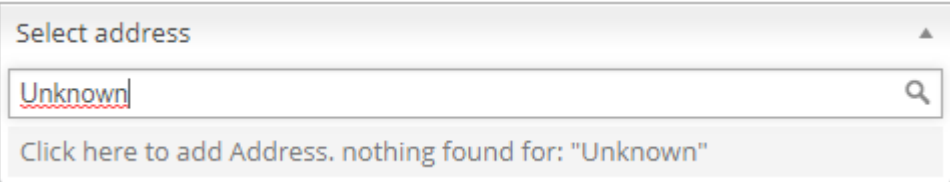

GLOBAL LOGISTIC SOLUTIONS

You can then simply click on the bar to make the address fields available. Enter the new address in the pop-up that becomes available after that:

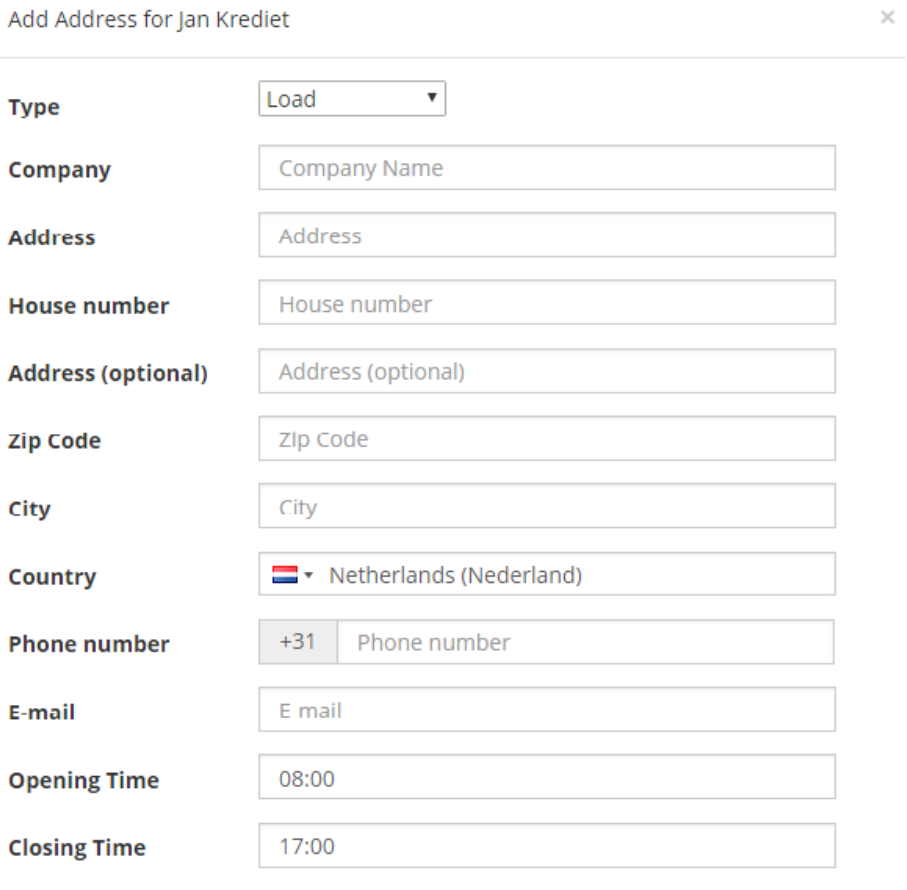

**ADD ADDRESS CLOSE** 

- > Type: choose whether the address is just a collection or delivery address or both
- > Company: enter the customer name here

GLOBAL LOGISTIC SOLUTIONS

n krediet

- > Address: enter the street name and house number here
- > Address 2: enter any additional address information here
- > Postcode: enter the postcode address here
- > City: enter the place name here
- > Country: choose the country in which the address is located
- > Telephone: enter the telephone number for us to be able to reach the customer
- > Email address: enter the email address for us to be able to reach the customer
- > Opening time: enter the earliest possible time when we can offer the shipment
- > Closing time: enter the latest possible time when we can offer the shipment

Once all details have been entered you can click on "Add address". If you do not want to add the address you can click on the "Close" button.

You can also enter a different delivery address if it is different from your own address information. In order to do this, simply tick the "Sender" box below the delivery address.

With existing addresses, the known email addresses and telephone numbers are automatically loaded in the third part of the form. It is possible to change these per order:

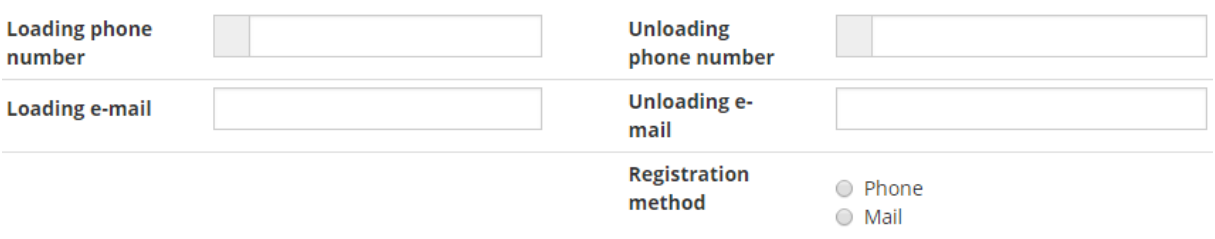

Specify the collection date in the next section:

**Loading Date** 

14 February 2019

You can also send us a memo for the collection or delivery address:

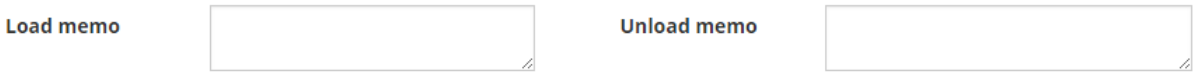

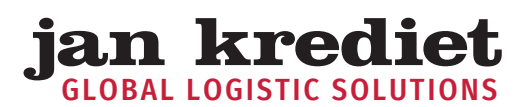

Here it is possible to add / upload your own documents to your order. Multiple file types are possible up to a size of 10MB per document. For example, you can add packing slips and invoices for customs clearance.

# Document Uploader

Only JPEG, JPG, PNG, PDF, Word and Excel files smaller than 10 MB.

No documents

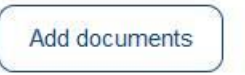

Please inform us what we can transport for you in the final part of the form:

#### **Transport items**

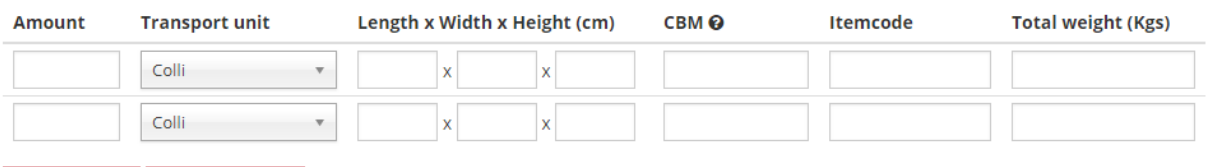

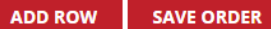

- > Quantity: enter the number of items that are to be transported here
- > Transport unit: choose the unit here (for example colli), L x W x H: enter the dimensions of the goods to be transported in centimetres, the number of cubic meters is calculated automatically
- > Article: enter the description of the article here
- > Total weight: enter the weight in kilograms here
- > Add row: add an extra row to the form

You can then forward your order to us via the "Save Transport Order" button.

You'll now enter a screen where you can check the assignment and correct it if necessary. If the order is correct then you can confirm the order (and print it for your own administration if required) and it will be processed in our system.

Please note that as of the beginning of 2019 the order will no longer be instantly visible in the overview for all your orders. You will also be informed of this in the portal via the following message after entering your order:

Thank you for your transport order. Your order is being processed in our system. It may take a few minutes before the order is visible in the overview. If you have any questions, please contact our Customer Service Department.

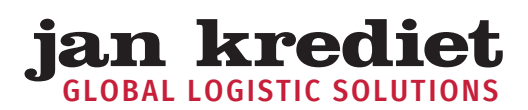

#### <span id="page-6-0"></span>**3.2 OVERVIEW TRANSPORT ORDERS**

In the menu on the left you will find the "Overview" button under the heading "Transport order". Here you can find an overview of your entered orders. You can also search here:

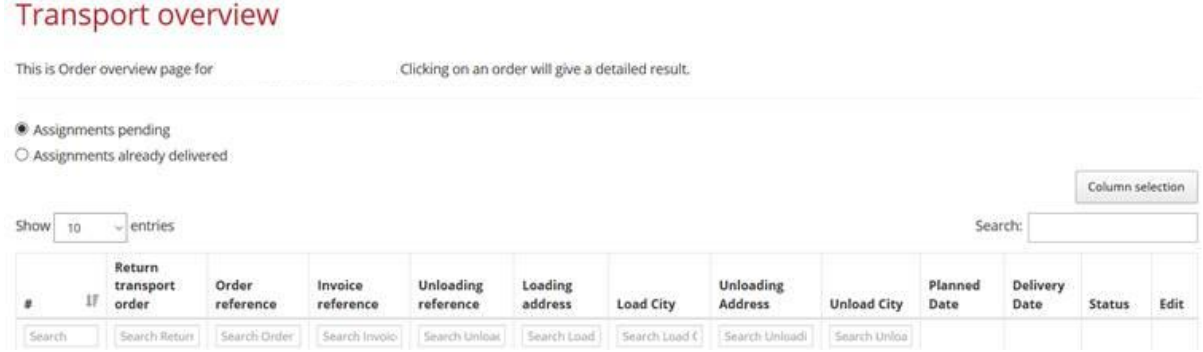

#### Column selection

With the button "column selection" you can determine yourself which columns you want to have visible.

Column selection

All columns are checked by default. Columns that do not have to be displayed can be clicked so that the checkmark disappears. By clicking next to the column selector, the column selector will disappear and the new column setting will apply / be active.

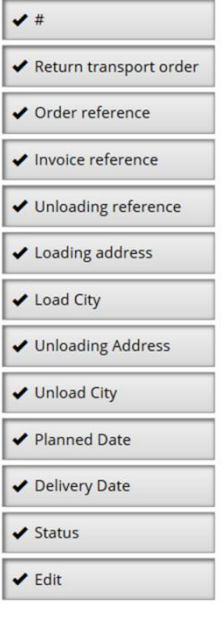

Of course it is also possible to have all columns visible; you can use the scroll bar to move the overview from left to right and vice versa to gain insight into all columns.

Search function per column

GLOBAL LOGISTIC SOLUTIONS

krediet

Above most columns you will find a search window through which you can search for specific data applicable to the relevant column.

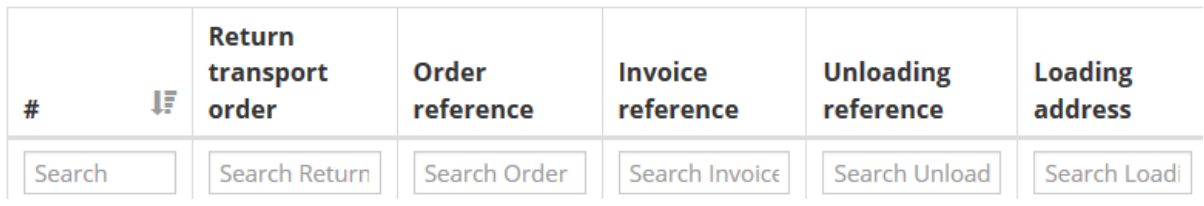

You will also find the overview of transport orders under "My Company> My Transport orders".

At the end of each line is the "Edit Transport Order" option. The option "Edit Transport order" is displayed if the status of the order allows processing. You can communicate changes to us up to that time, for example in the number of packages to be transported.

You can request details of your order by clicking on the order line itself. You can also edit your assignment in the screen that now opens via the "edit" button. If change is no longer possible, this button will not be visible.

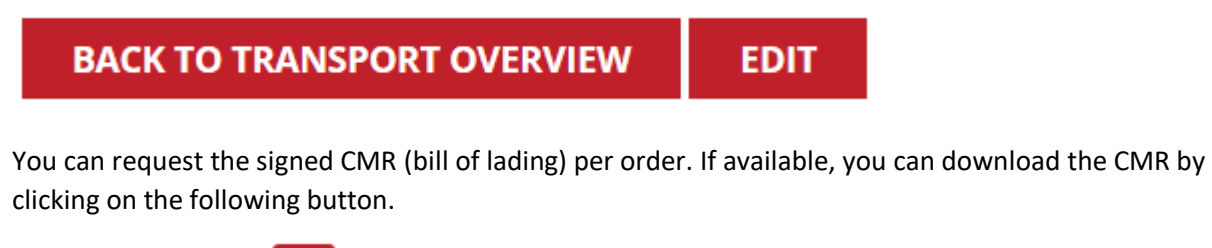

**CMR** 

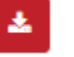

If the CMR is not yet available digitally, there will be no button available to download the CMR.

You will find the button at the bottom right in the first part of the order details.

This is the order page to review your transport. Viewing transport #1043870

#### **Transport information**

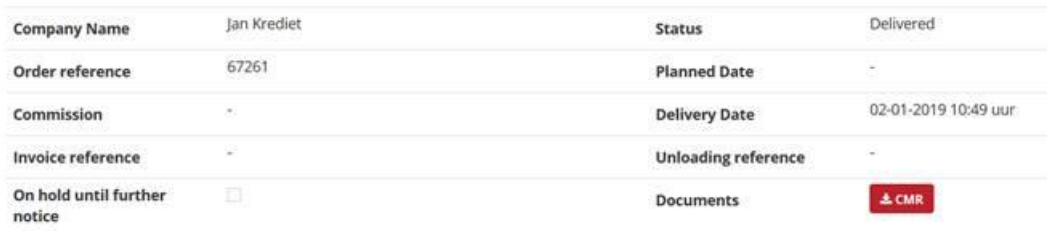

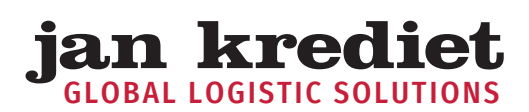

## A MATTER OF THE RIGHT TEAM

#### <span id="page-8-0"></span>**3.3 SEARCH BY REFERENCE**

With the help of this search function you can search all your transport orders based on the order reference (at least three characters).

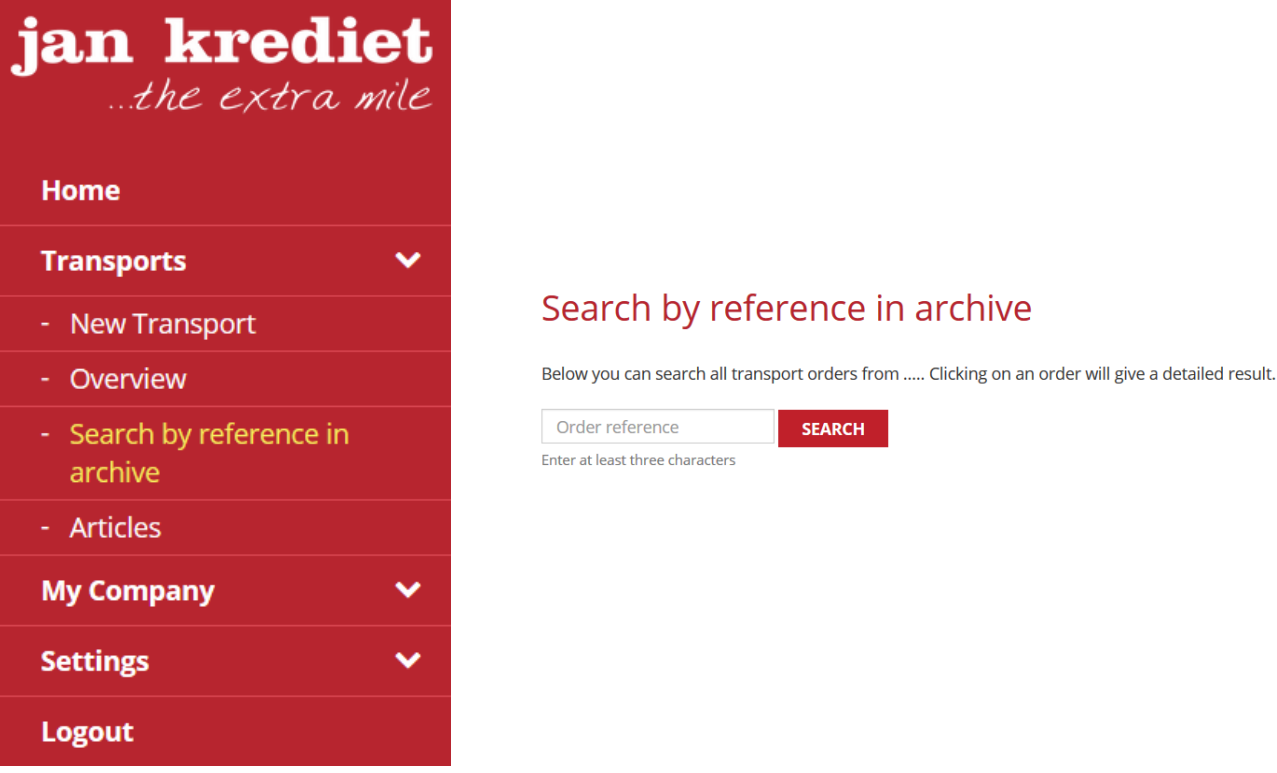

#### <span id="page-8-1"></span>**3.4 ARTICLES**

This button allows you to view the details of the items that you have in stock with us. In the stock inventory overview you can also search for a specific item by entering the article number in the top right.

# Articles overview

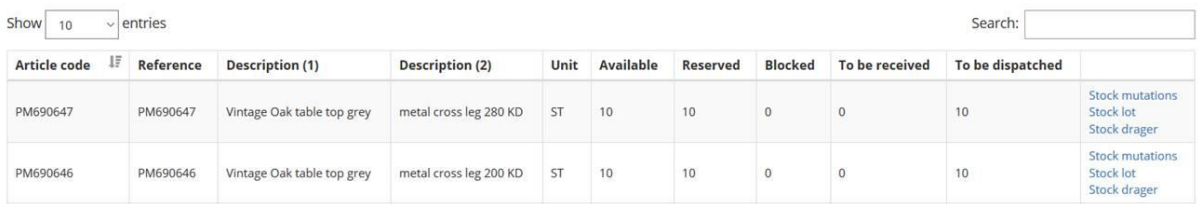

The overview contains the following information:

- > Article code: the article number we use for your article
- > Reference: the reference specified for your item
- > Description (1): the first 35 characters of the description of the article
- > Description (2): the second 35 characters of the description of the article
- > Unit: the unit used to register your item in the inventory
- > Stock: the current number of items we have in stock
- > Reserved: the current number of items we need to retrieve from stock to ship
- > Blocked: the current number of items that are blocked and therefore can not be sent
- > To be stored: the current number of items that we expect to receive
- > To be shipped: the current number of items ready for shipment

You subsequently have three options:

GLOBAL LOGISTIC SOLUTIONS

an krediet

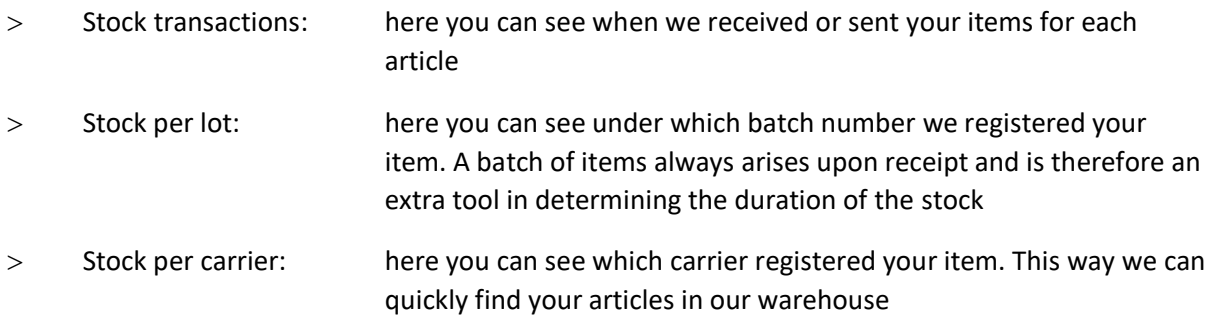

#### Export data to Excel

At the bottom of the overview you will find a button with which you can export the displayed items to Excel.

## **EXPORT STOCK TO EXCEL**  $\rightarrow$

After pressing the button above a screen will open with which you can open Excel (unfortunately the image below is not available in English).

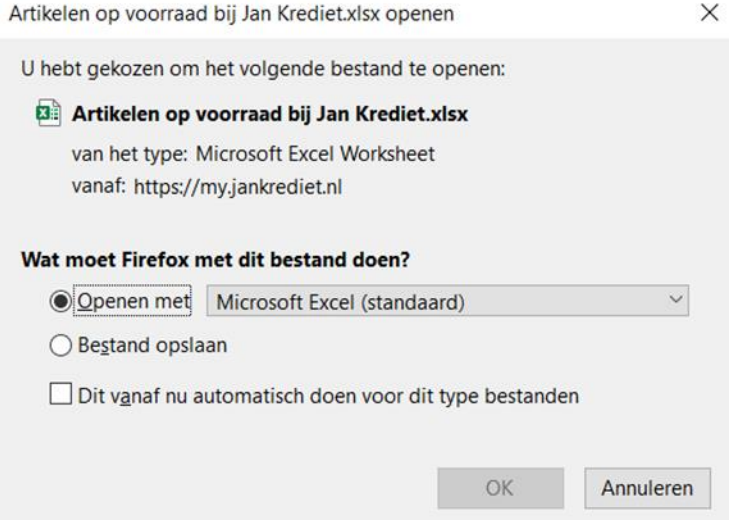

By clicking on OK, Excel is started and opened and an Excel tab is filled with your inventory items.

## A MATTER OF THE RIGHT TEAM

## <span id="page-10-0"></span>4. My company

This menu item includes a "My Company" button next to all your transport orders where you can add addresses and change a number of default settings.

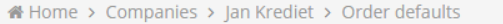

## Edit order defaults for Jan Krediet

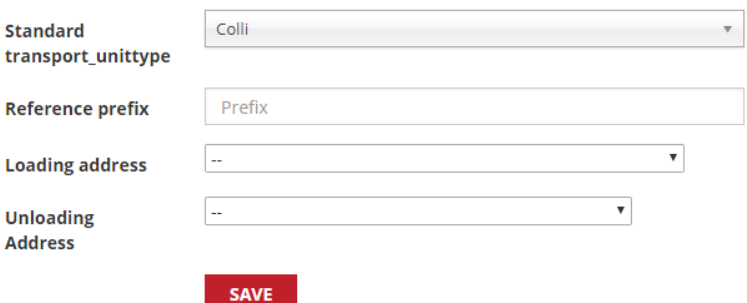

- Standard transport unit: choose the standard unit for the order lines in your transport orders
- Prefix for shipment note: you can enter a prefix here (optional) that will always be added to your reference
- Pick-up address: choose the default pick-up address for an order
- > Delivery address: choose the default delivery address for an order

This overview can also be found under "My company> Standard order settings".

### <span id="page-10-1"></span>5. Settings

Edit user account:

You can change your own information under "Settings" in the menu. Here you can enter a different email address and password. Attention! If you change your email address you must also log in with that new email address:

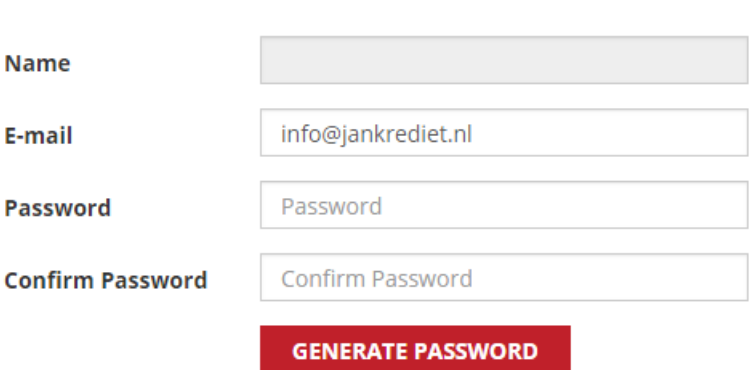